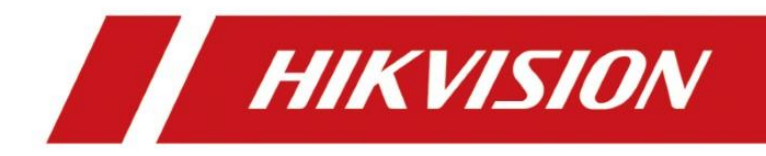

# **Unboxing and Tutorial of Wireless Network System**

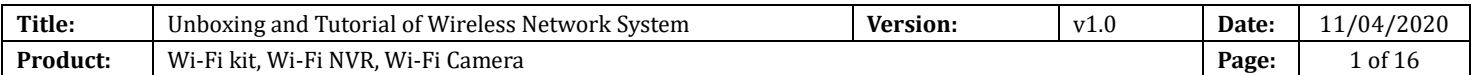

### **Preparation**

- 1. Wi-Fi kit or Wi-Fi NVR, Wi-Fi camera
- 2. Memory card, waterproof tape, HDD, HDMI cable, Network cables, Monitor

### **Unboxing and Tutorial of Wireless Network System**

### **1. Topology**

When build a wireless network system, you will need Wi-Fi NVR, Wi-Fi cameras, cameras are powered by power adaptor.

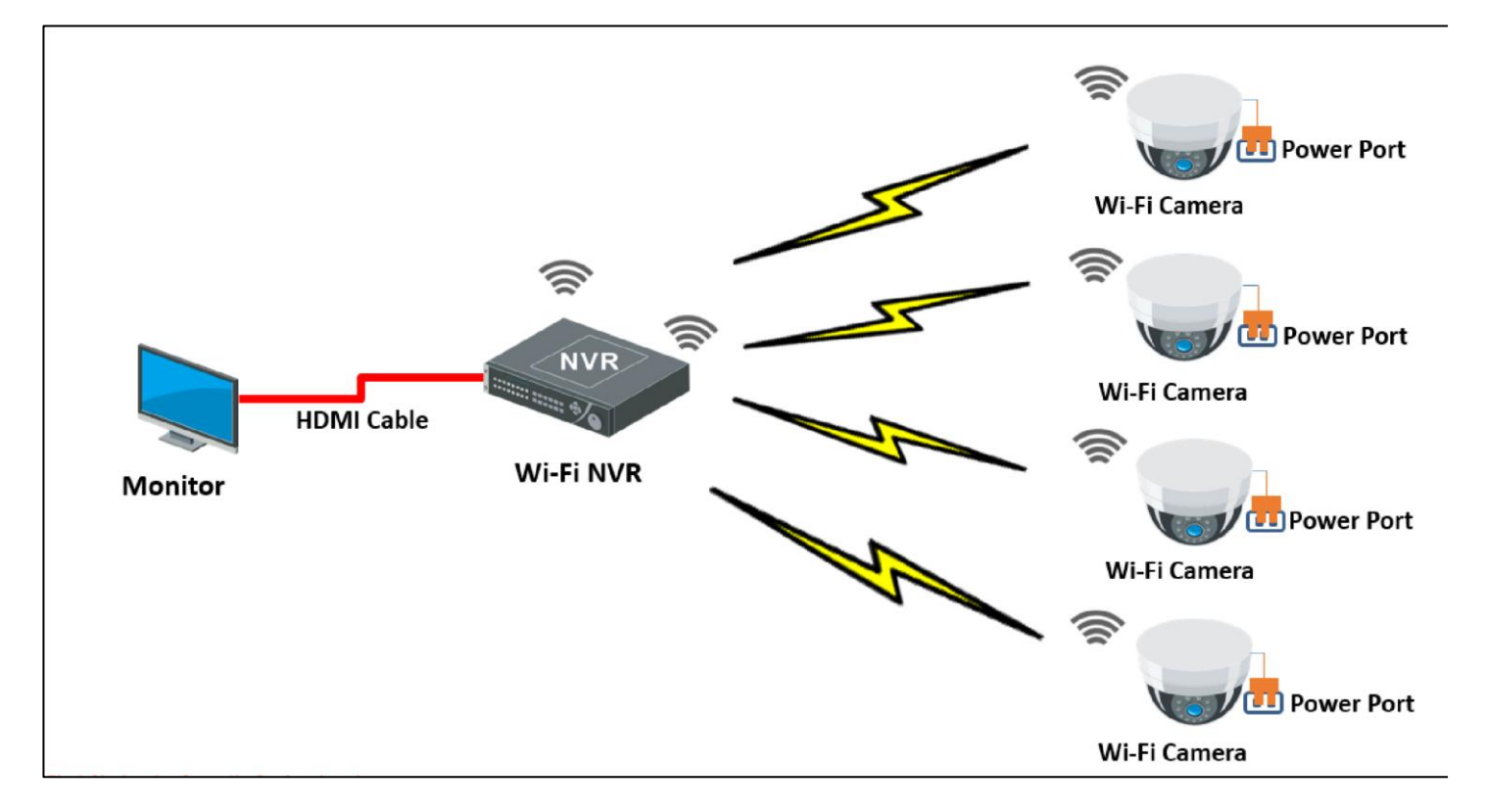

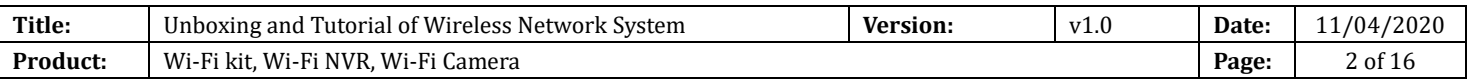

## **2. Unboxing**

Take out the NVR, accessories and cameras from the box, prepare the memory card, waterproof tape, HDD, network cables, HDMI cable and monitor.

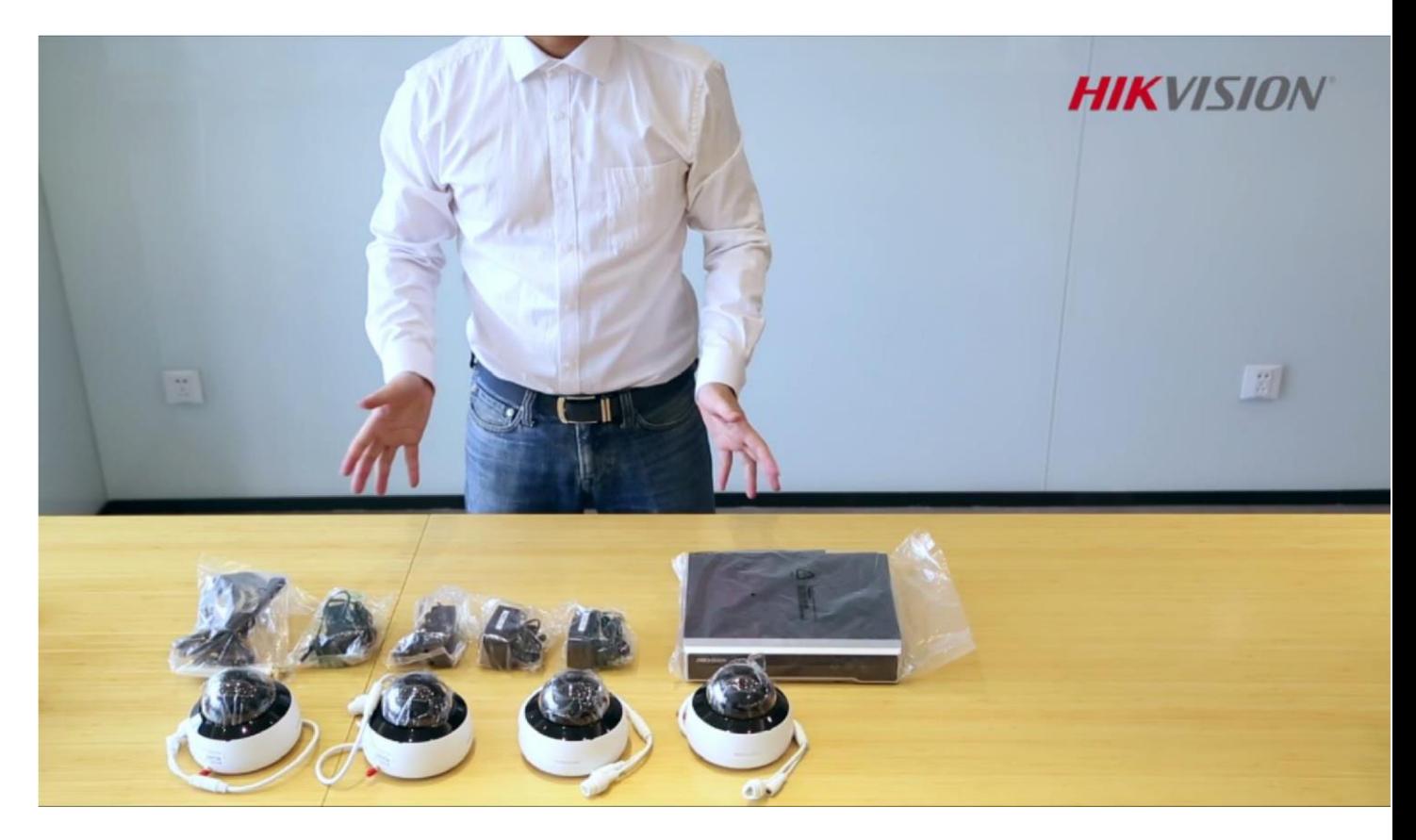

## **3. Installation camera**

a) Install antenna to camera.

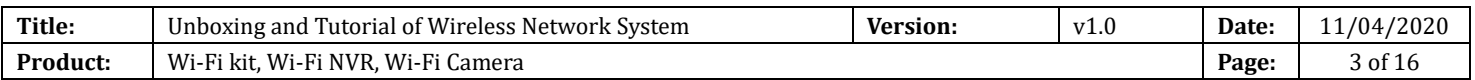

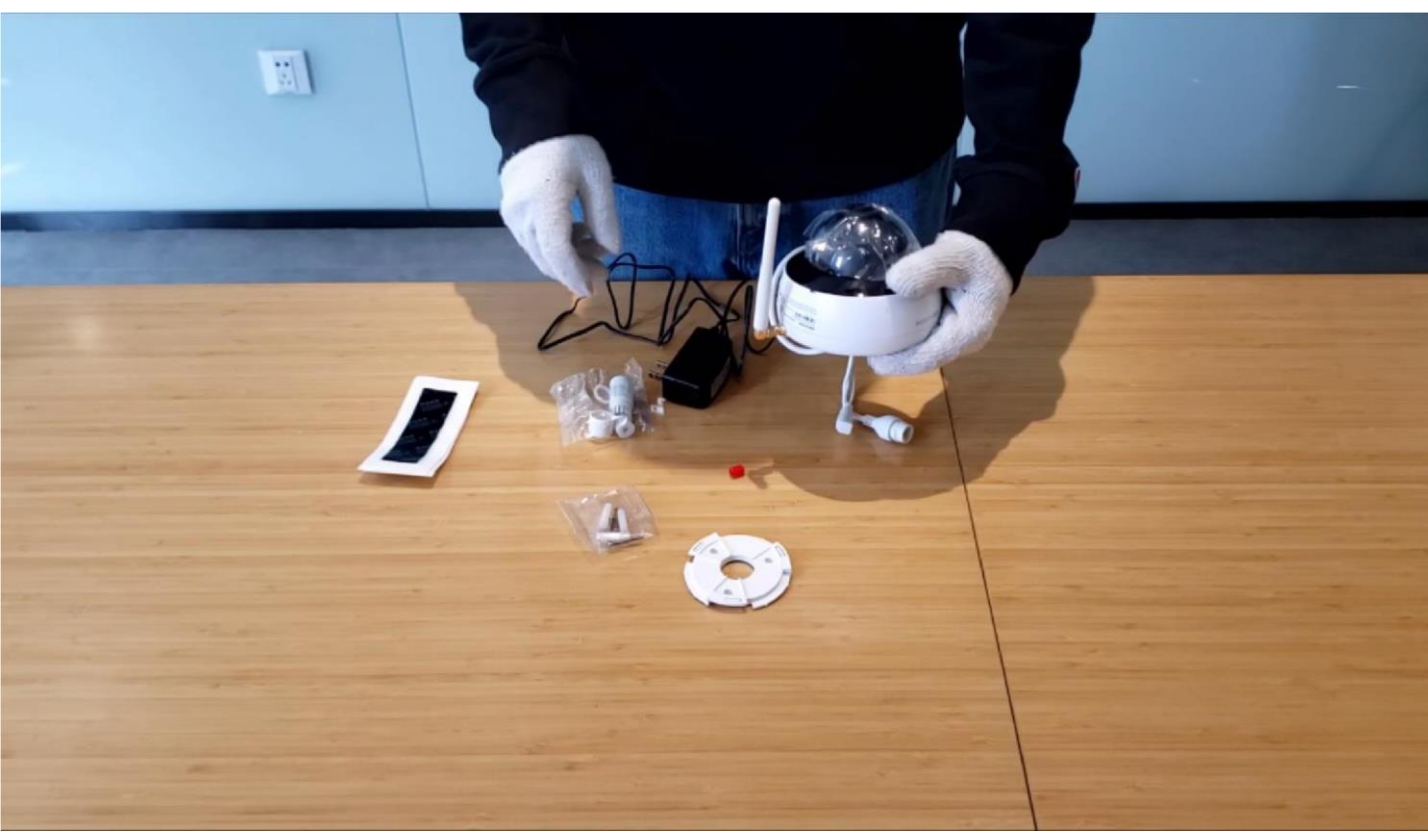

b) Put the adaptor on desired mounting place and mark through screw holes

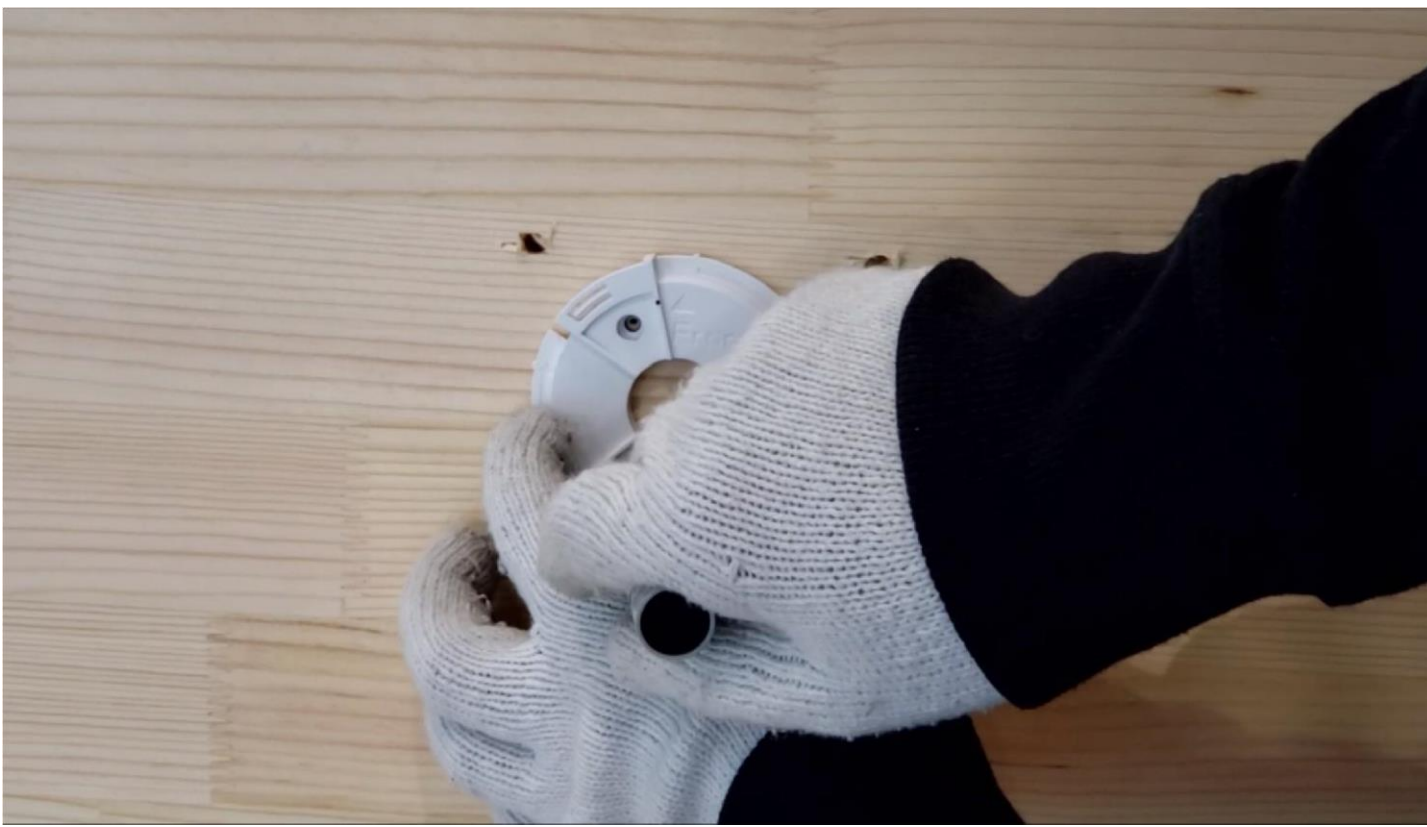

c) Drill holes according to the marks

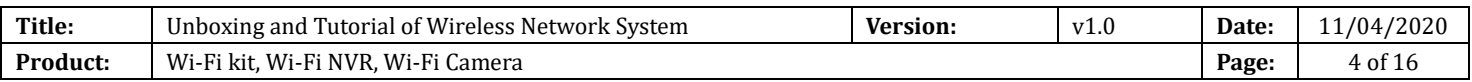

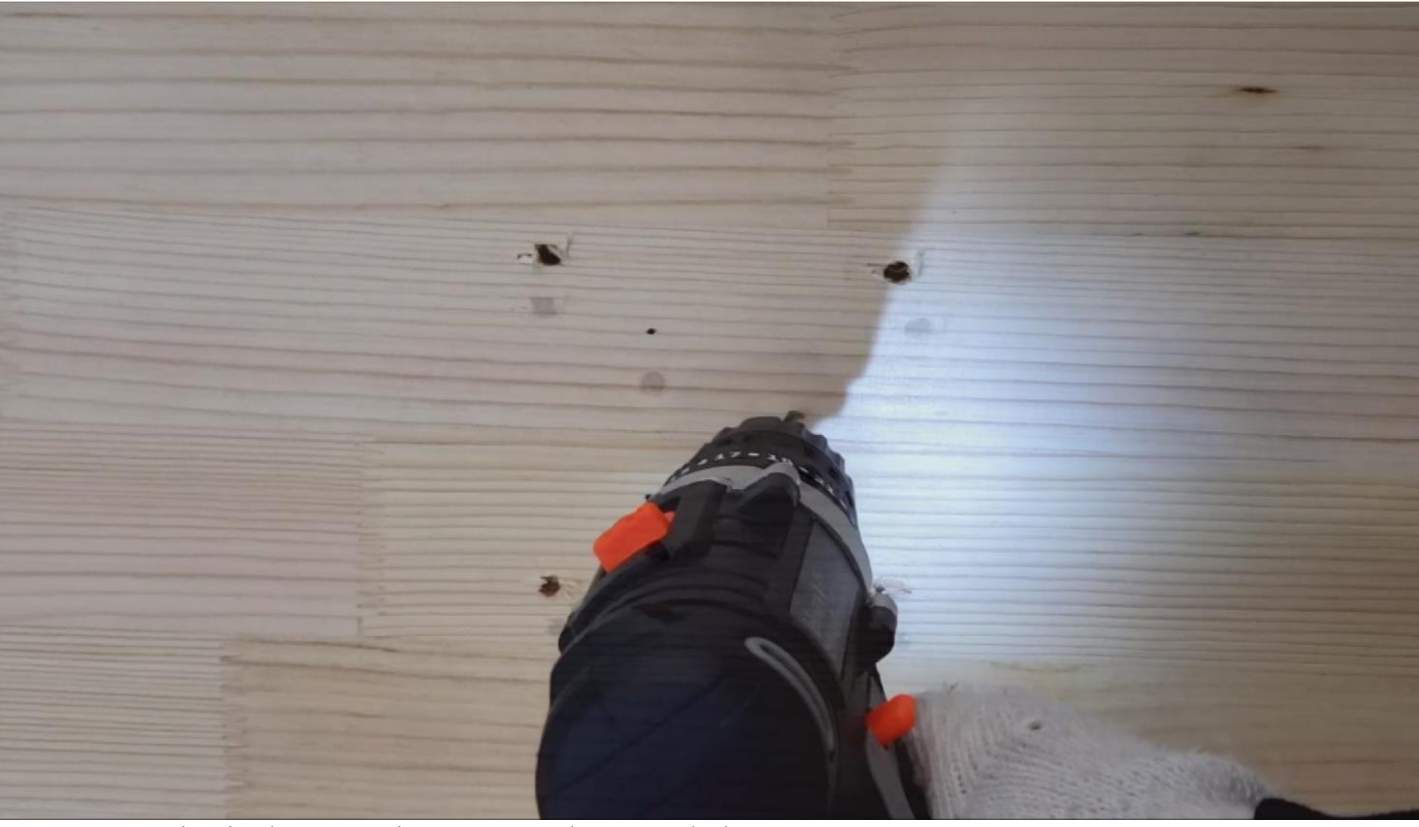

d) Drive in the expansion screw to the screw hole

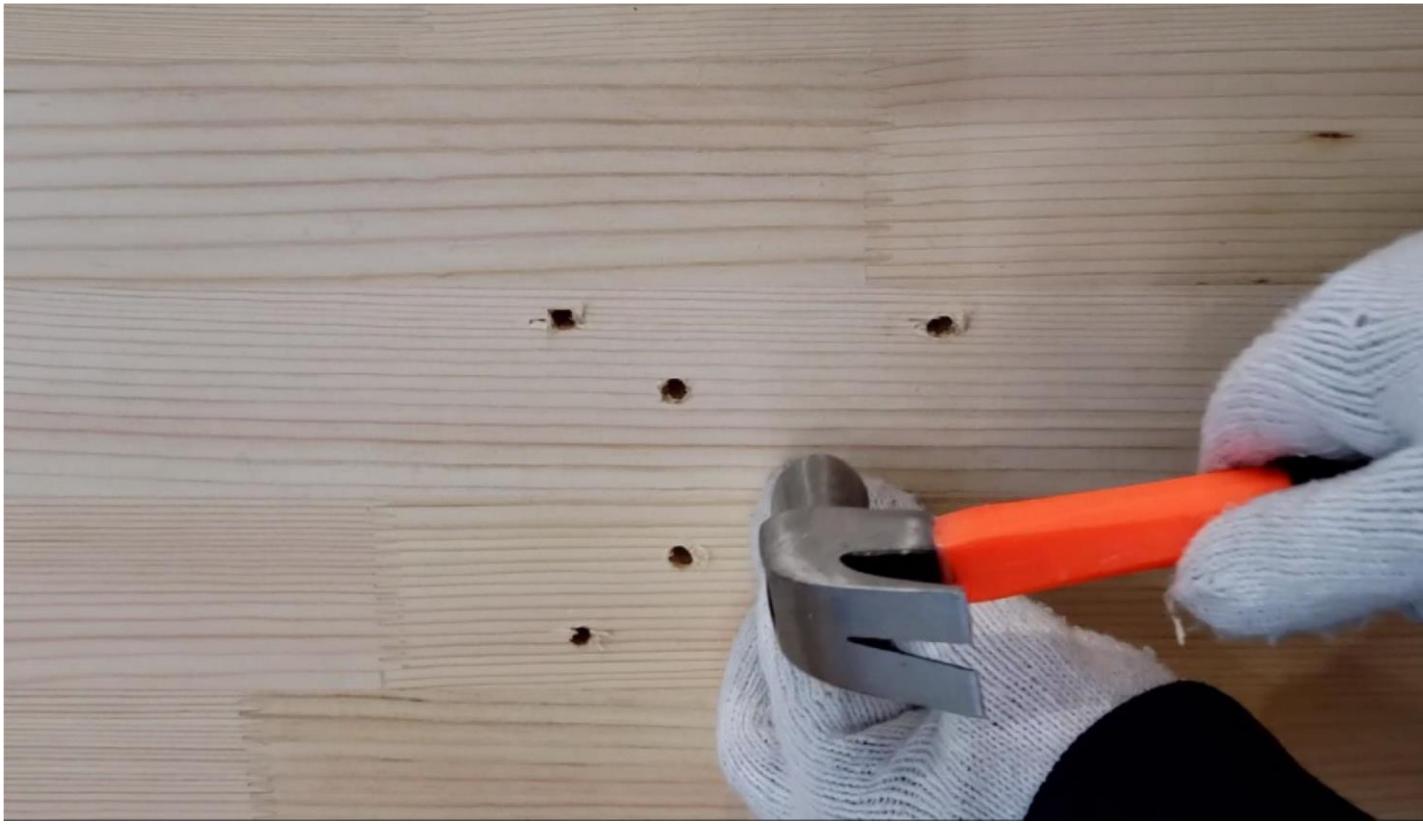

e) Fix the adaptor by screws

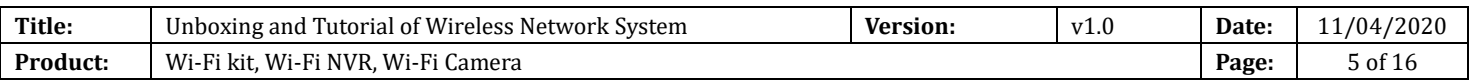

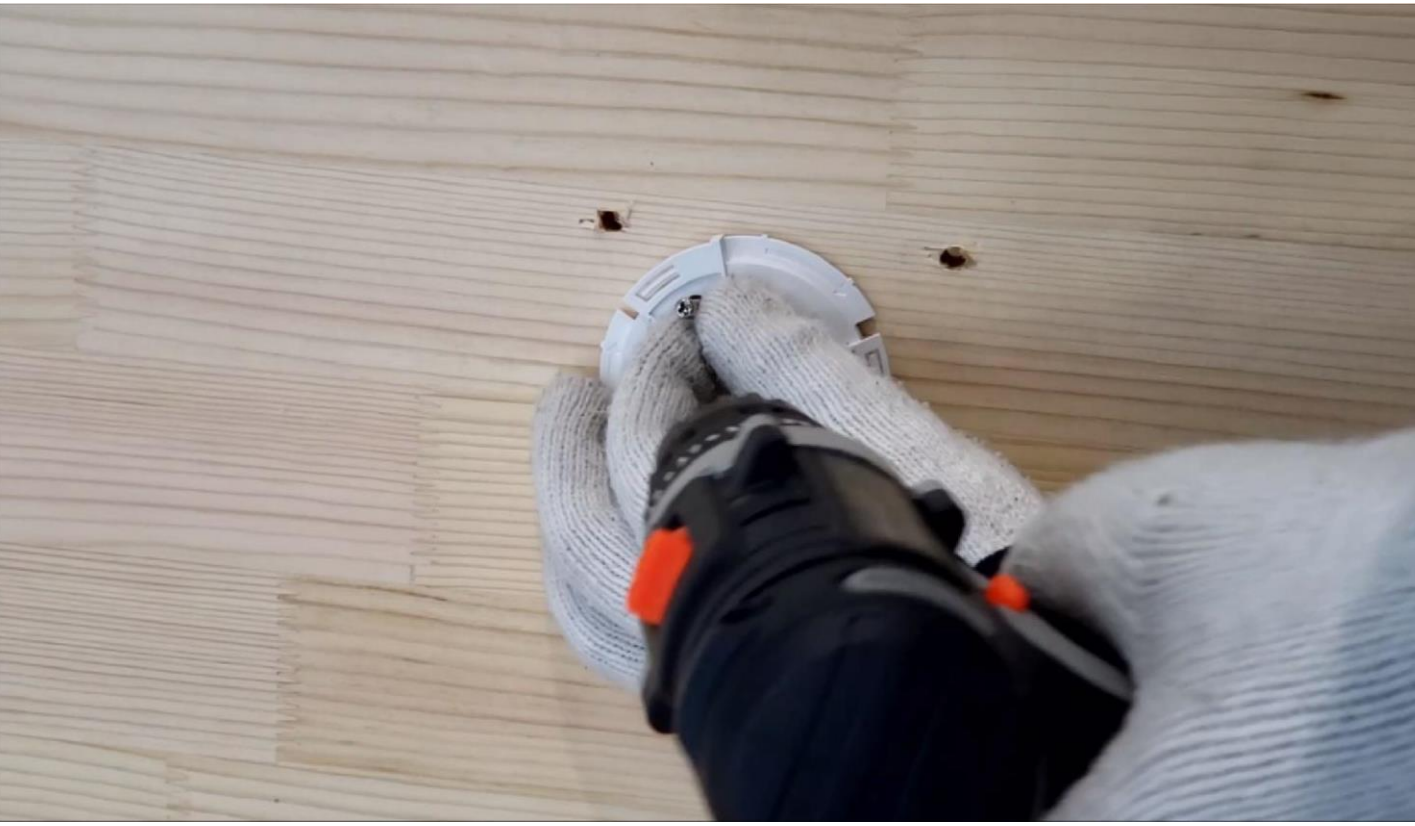

f) Remove side outlet and route the cable

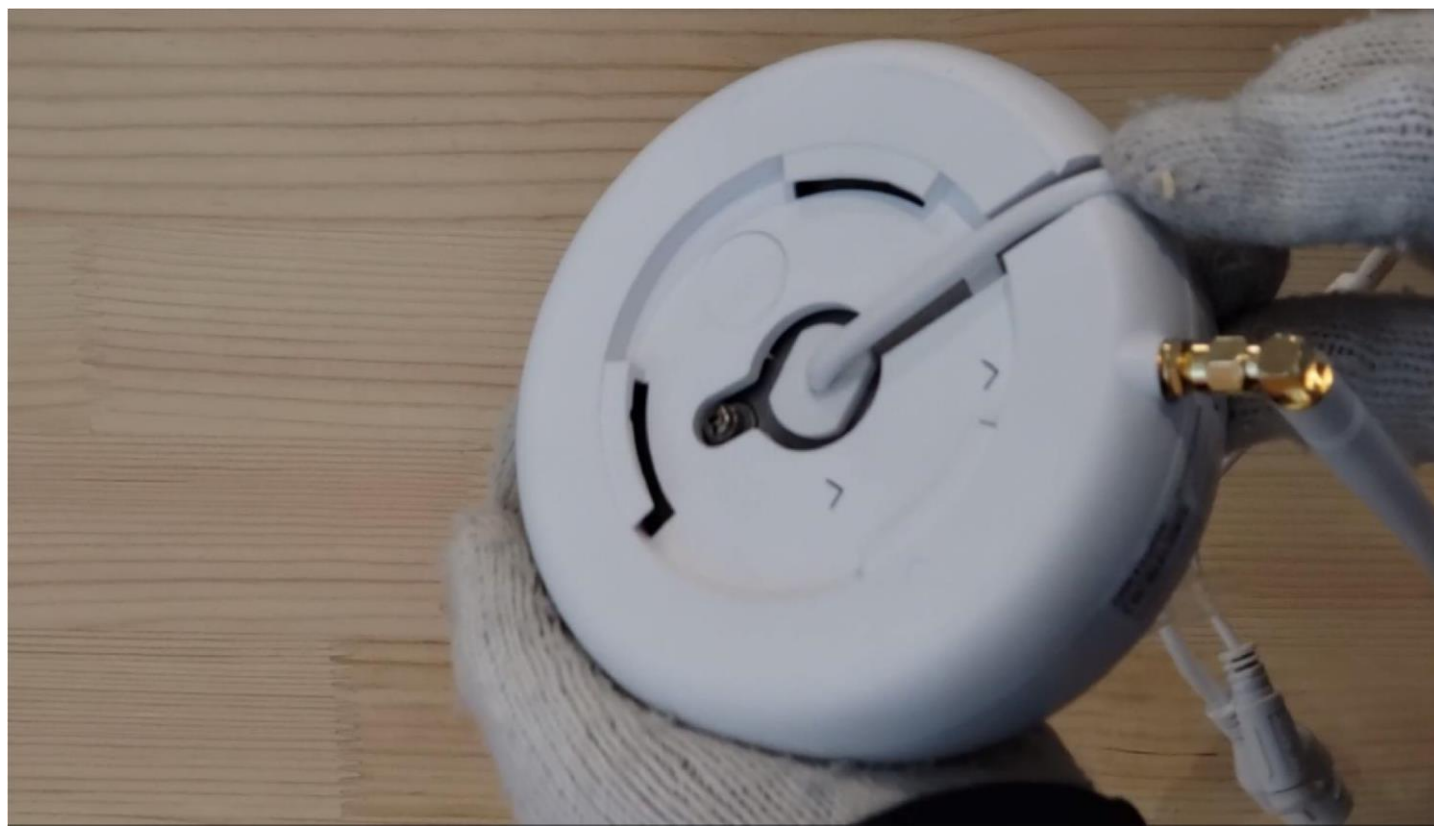

g) Fix camera to the adaptor

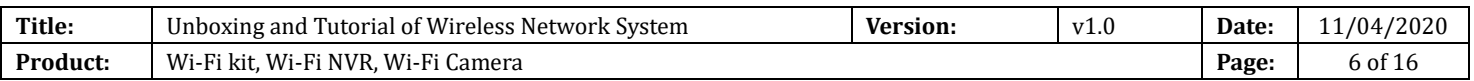

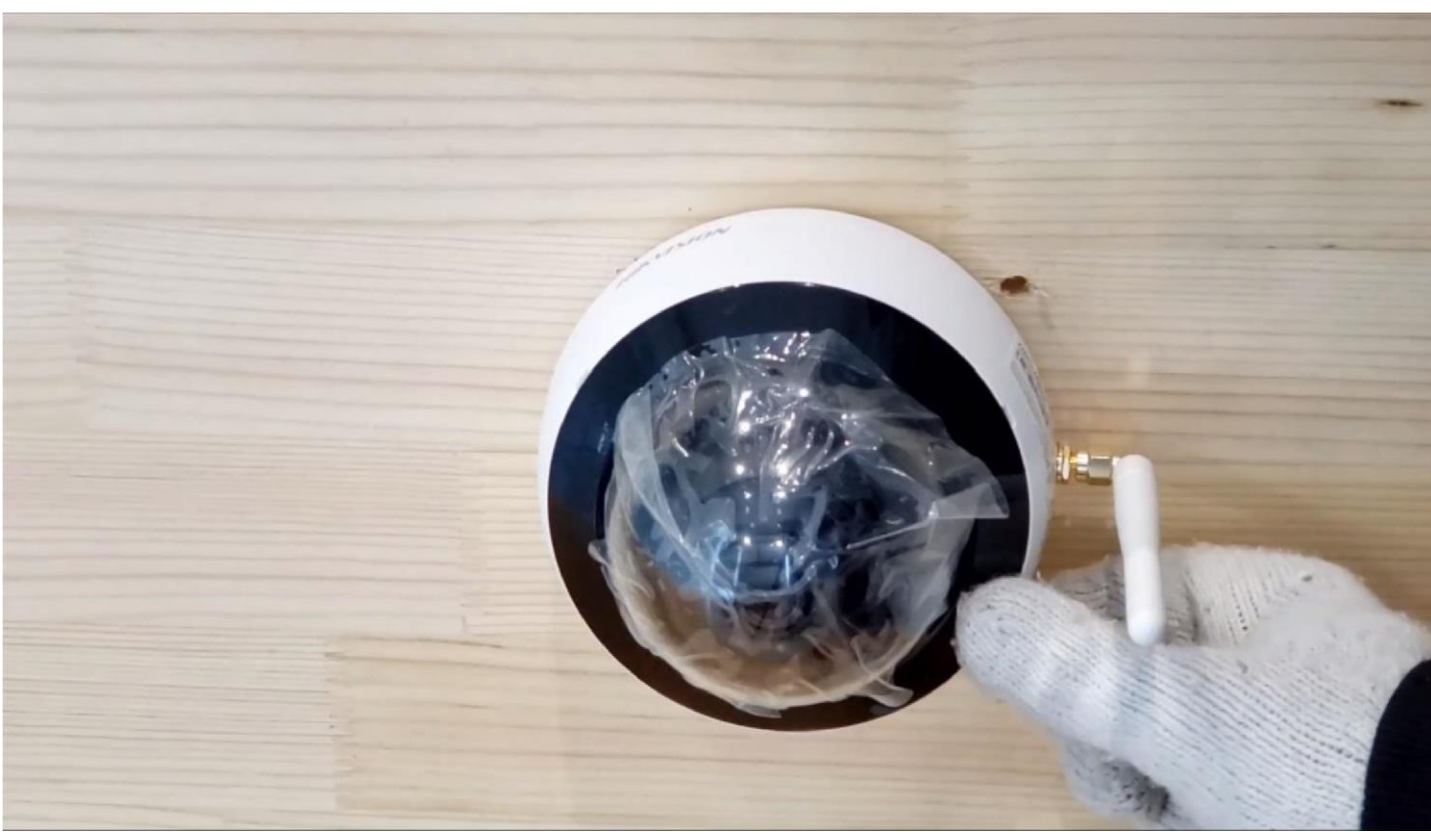

h) Connect the power adaptor, Waterproof the power and network cables by waterproof tape

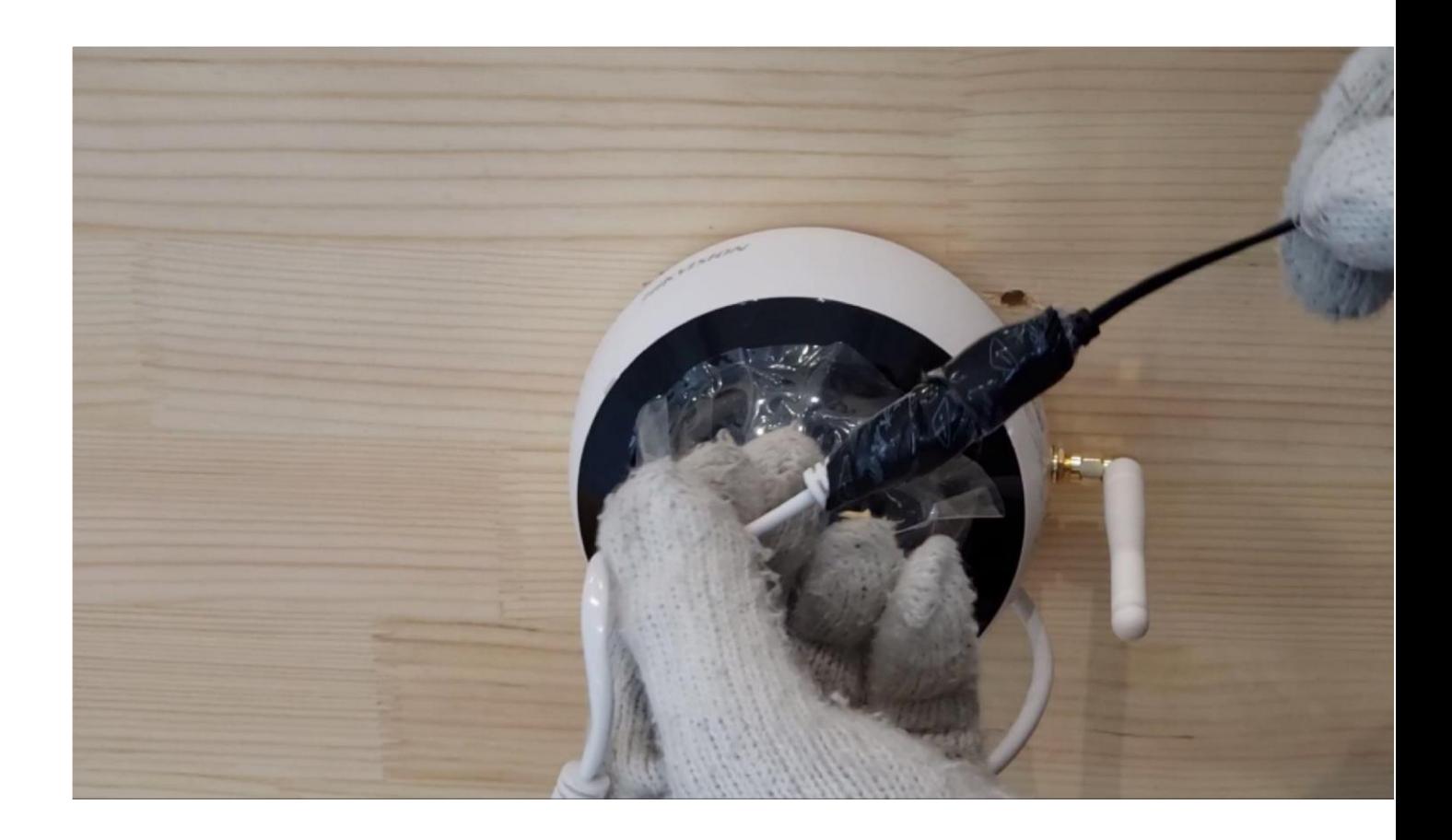

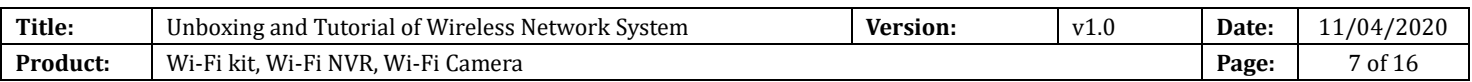

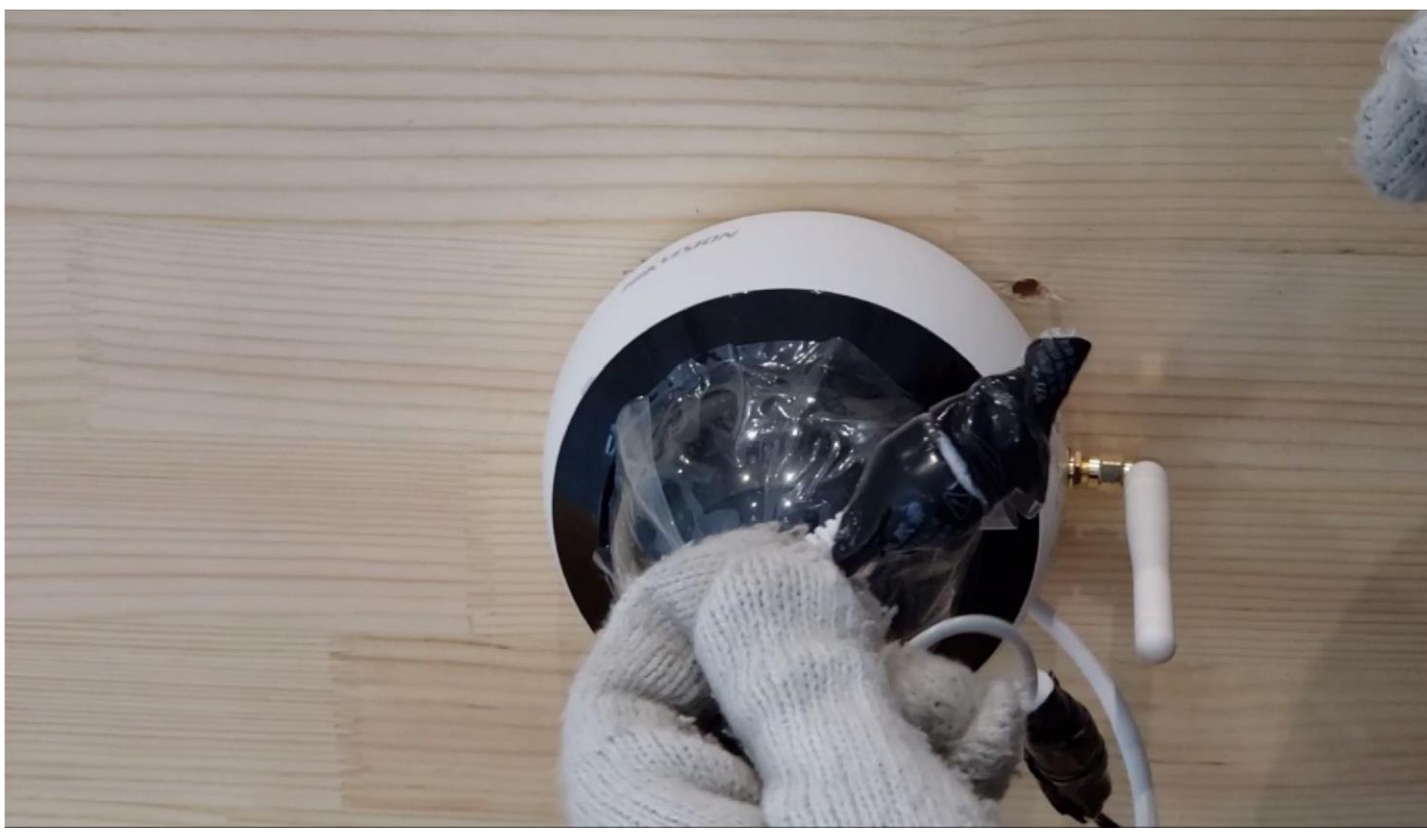

**Note: Waterproof protection is a must!** 

i) Remove the protective film

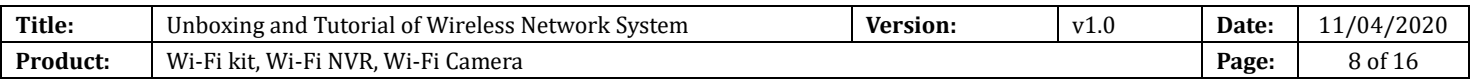

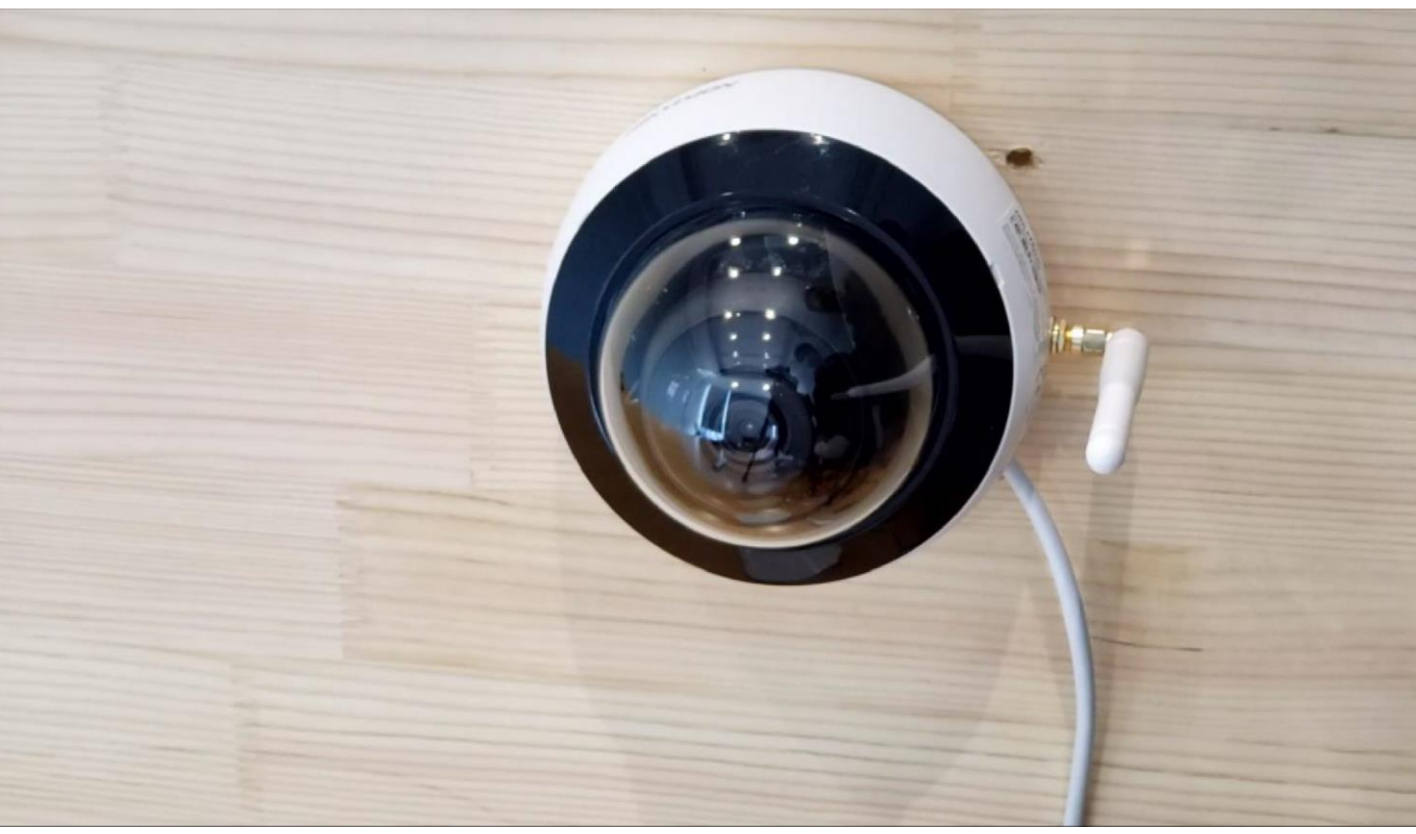

## **4. Install HDD into NVR**

**Note: Skip this step when the HDD is pre-installed in the kit NVR** a) Loosen screws and remove cover of NVR

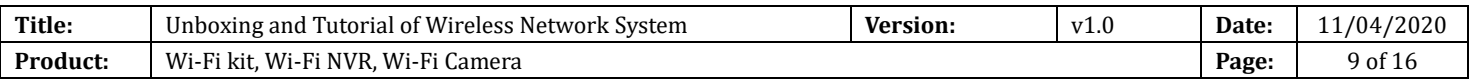

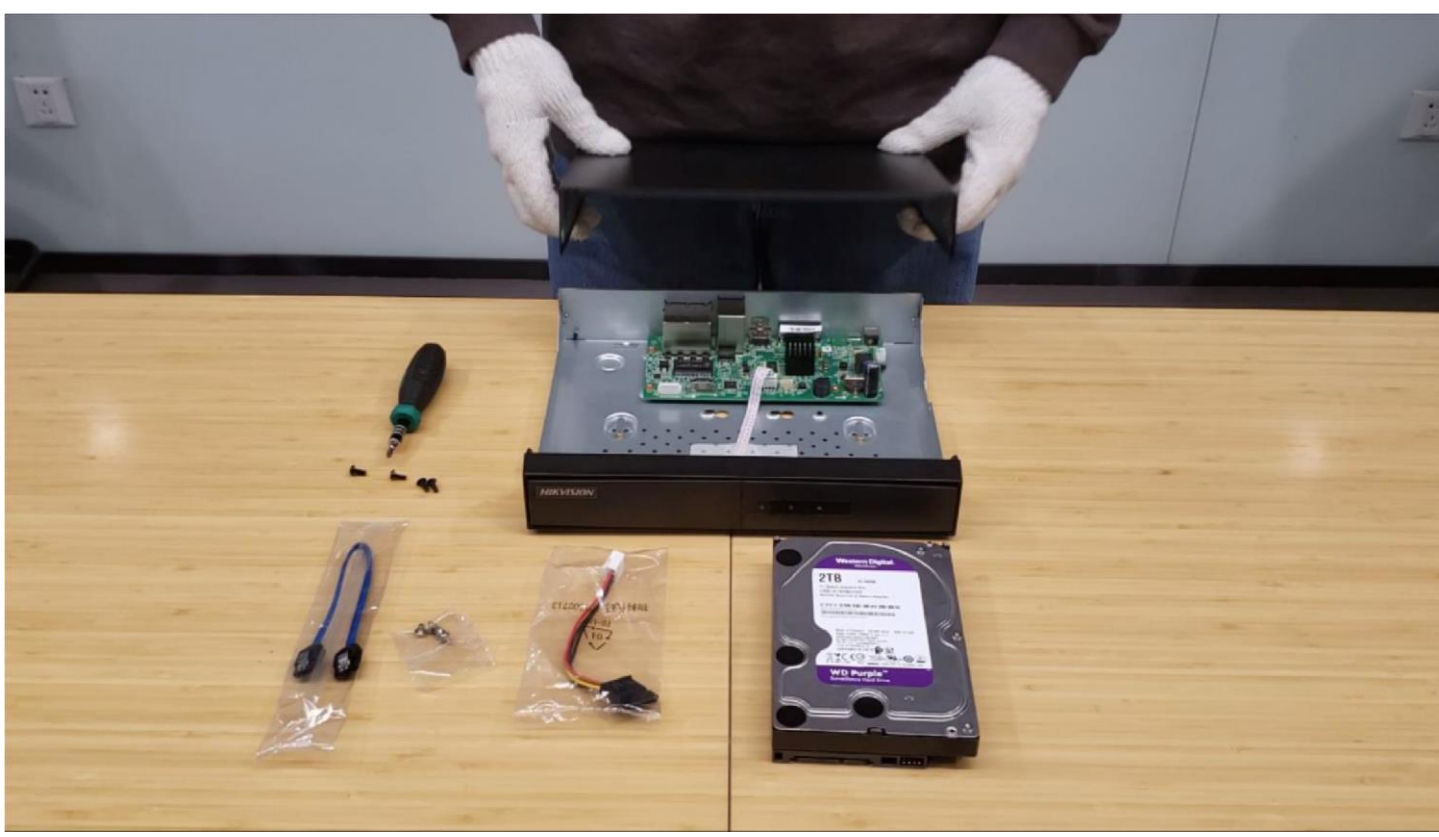

b) Connect cables to HDD

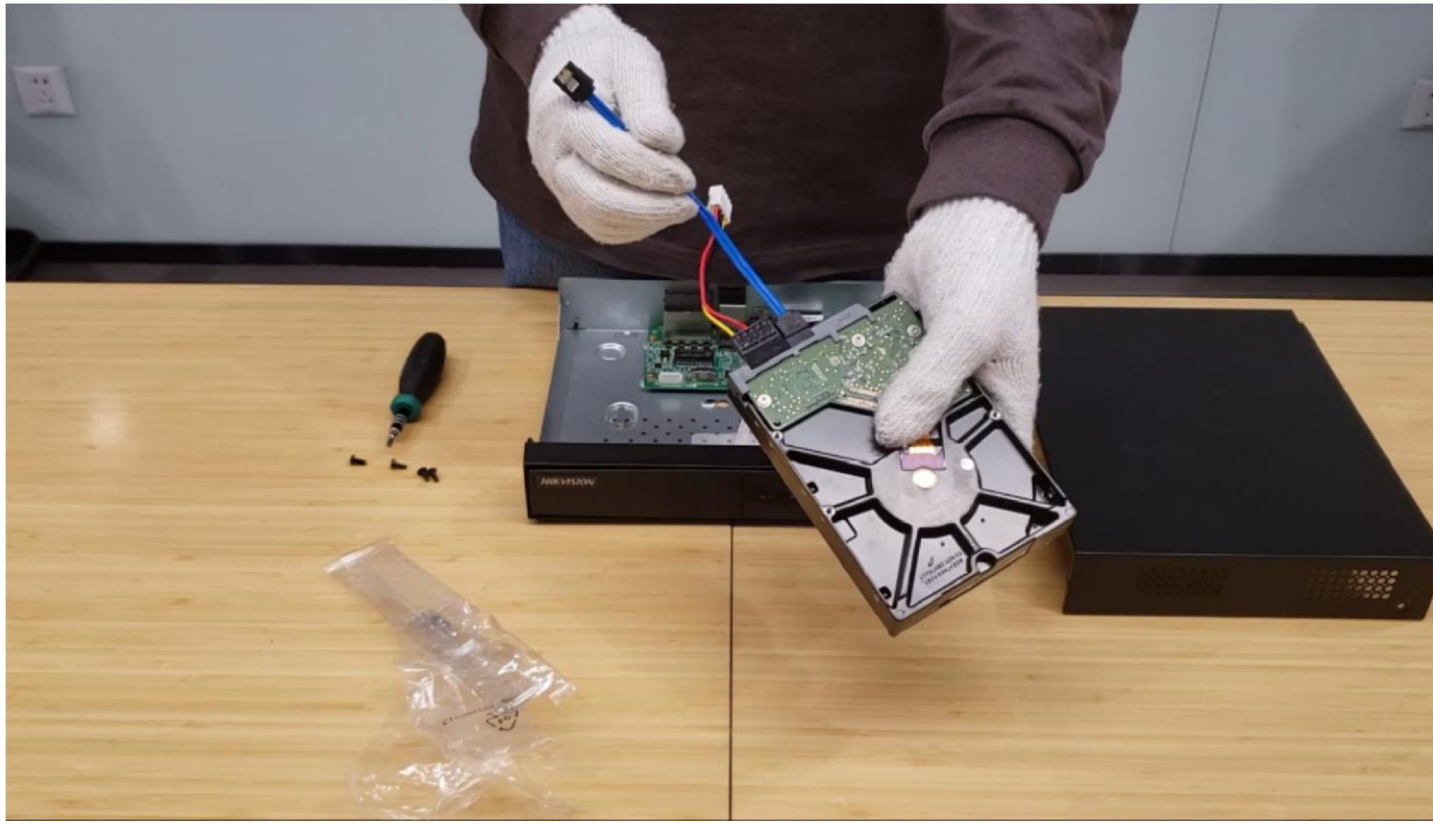

c) Fix HDD to NVR bottom

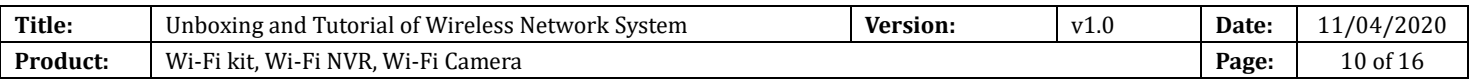

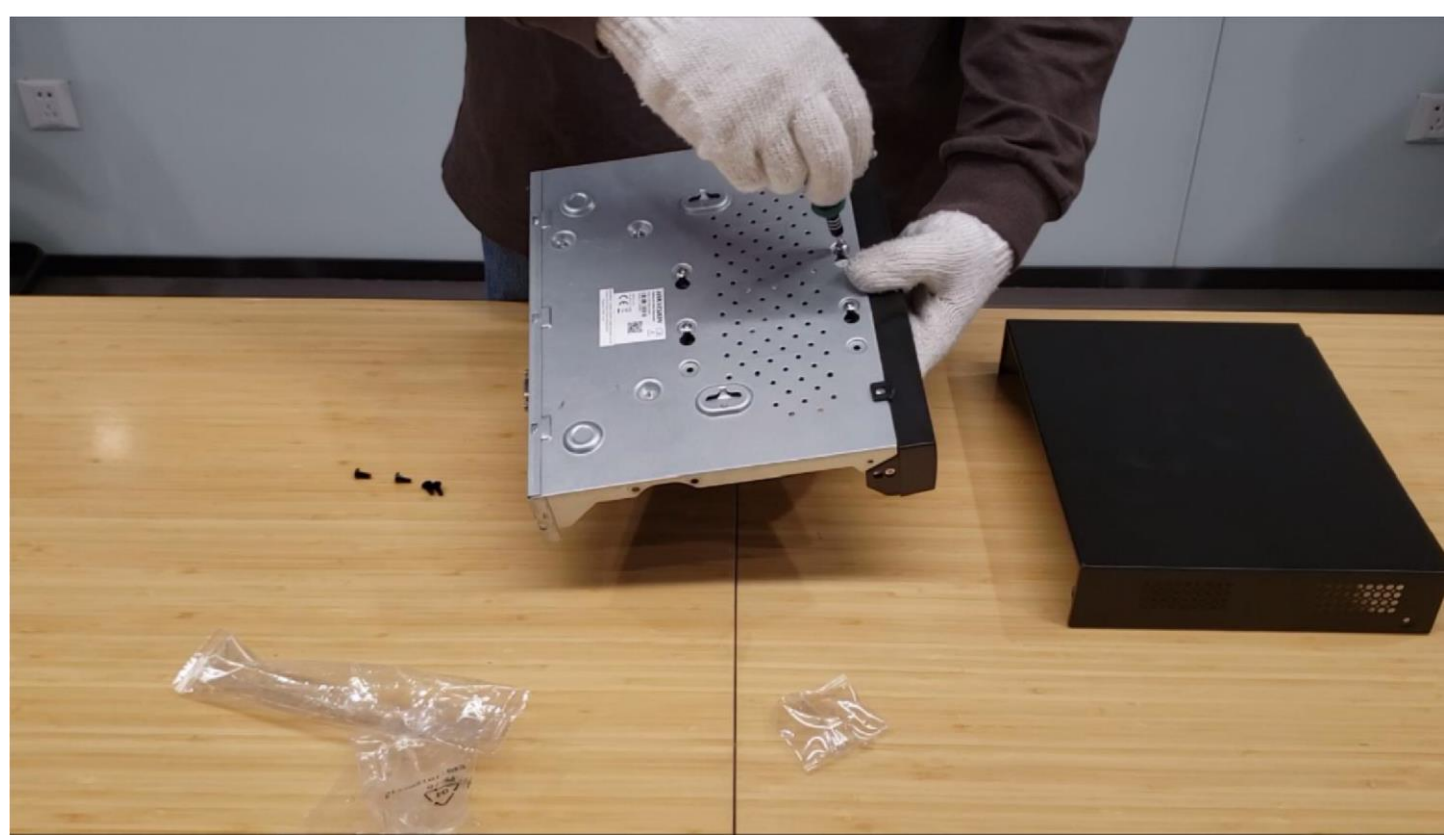

d) Connect cables to NVR

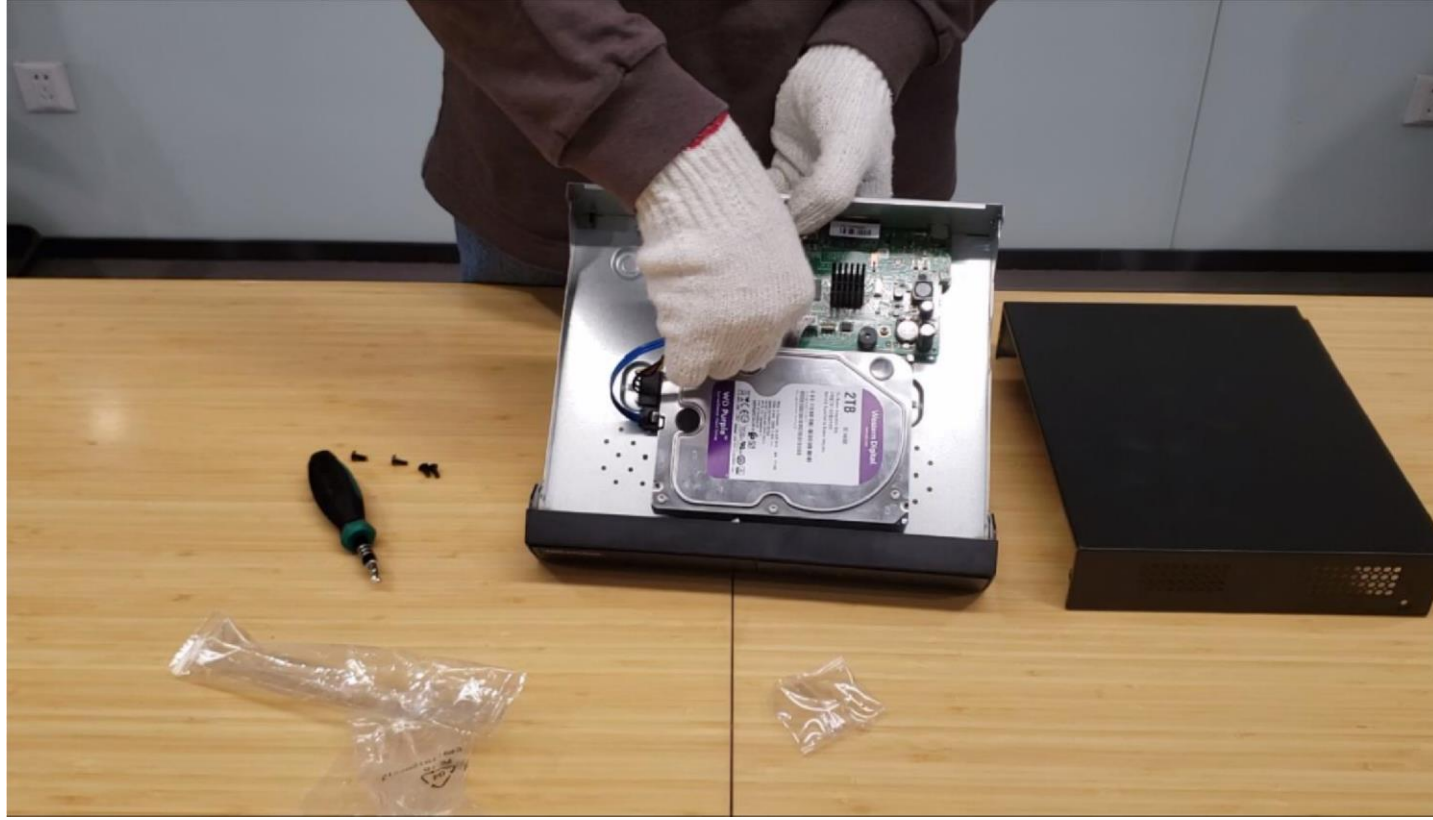

e) Install the cover back

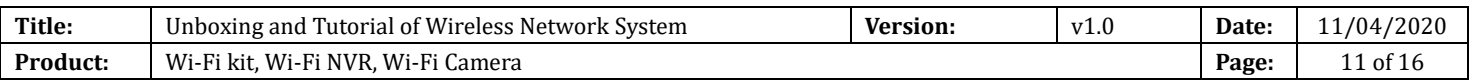

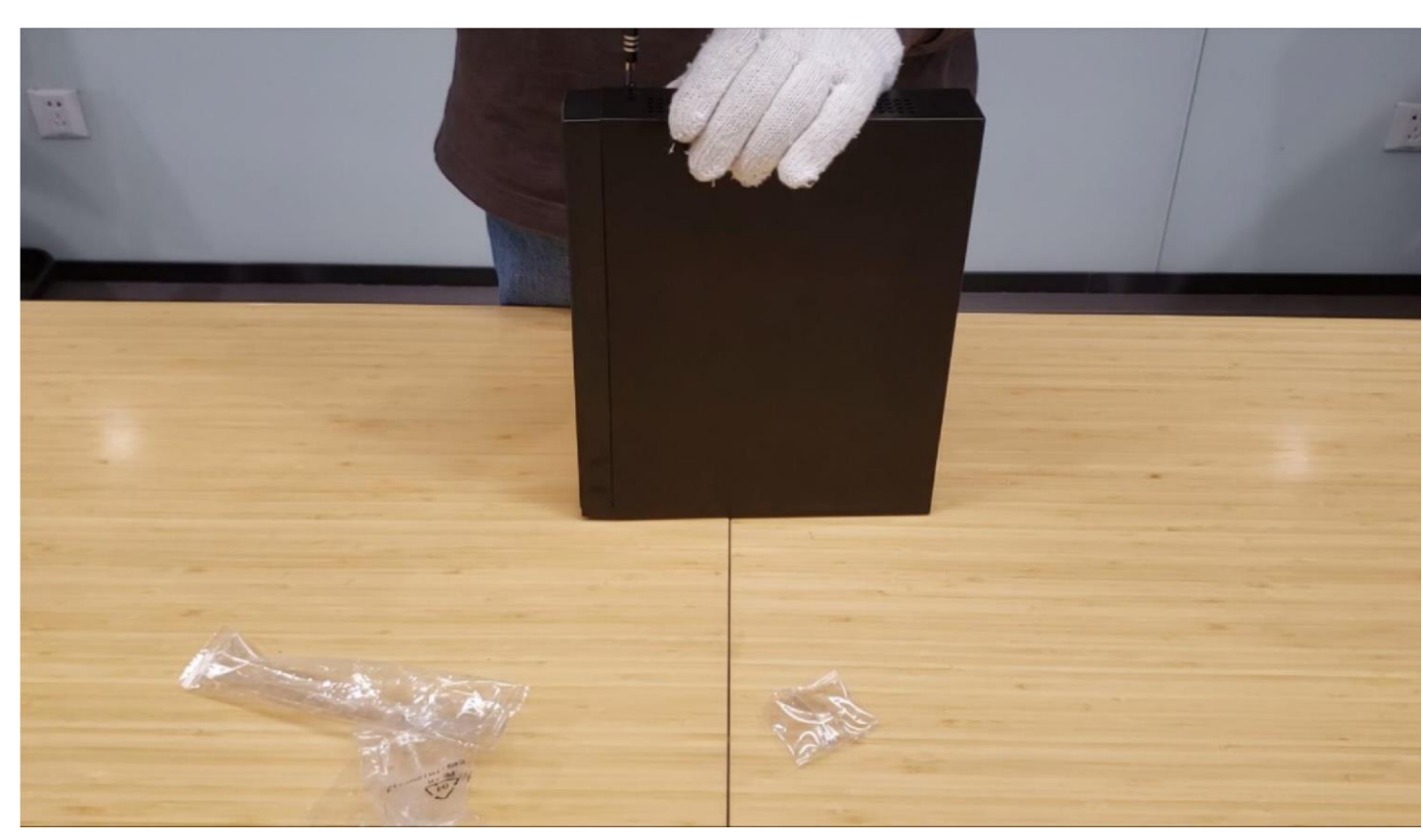

**Note: The HDD model should in the HDD Compatible List .**

### **5. Connection**

- a) Connect the power adaptor to the cameras.
- b) Connect the NVR to a monitor with the HDMI cable.
- c) Connect the power adaptor and the mouse to NVR.

**Note: The distance between camera and NVR should within 120 meters at an open environment, the installation area should not contain more than three strong wireless signals, and the performance varies based on actual environment!** 

![](_page_12_Picture_46.jpeg)

![](_page_12_Picture_1.jpeg)

## **6. Configuration**

a) Power up the NVR and the monitor. Input the admin password twice and the IP camera activation password.

**Note: The camera should in Inactive status or share the same password with NVR!** 

![](_page_13_Picture_48.jpeg)

![](_page_13_Picture_49.jpeg)

b) Set the unlock pattern, select the system language.

![](_page_13_Figure_3.jpeg)

c) Set time and check the checkbox of Initialize HDD, click Next, then exit the Wizard

![](_page_14_Picture_42.jpeg)

![](_page_14_Picture_43.jpeg)

d) Live view of the network cameras will start to show on the monitor after about 45

seconds and all cameras will be recorded to the HDD. The in the live view image means this channel is recording video.

![](_page_14_Picture_4.jpeg)

![](_page_15_Picture_178.jpeg)

#### **Note: The default Record Schedule type is Continuous and Record Schedule time is 7\*24.**

#### **Note: The status of camera can be known from the camera indicator light**

**Steady read:** The camera is starting up

**Blue and red flash alternatively/ fast flashing blue:** The camera is on and ready for Wi-Fi connection

**Slow flashing blue:** Successfully connected

**Slow flashing read:** Network connect failure

**Fast flashing read:** SD card or other failure

#### **7. Check List**

![](_page_15_Picture_179.jpeg)

#### **8. FAQ**

- a) What can I do when NVR live view interface shows NO LINK?
	- Check the online status of camera on Camera Management interface, insure the camera is online;
	- Check the Live View setting on Configuration—Live View—View interface, insure the channel live view setting is normal.
- b) What can I do when camera shows offline on NVR?
	- Check the Status of camera on Camera Management interface, if it shows *The user name or the password is wrong, change the channel password to camera password;*
	- If it shows *The network is unreachable*, check the indicator light of camera; if the indicator light slow flashing red, means network connect failure, reduce the transfer distance between the camera and NVR;
	- If the indicator light slow flashing blue, means network connect successfully, try to delete and re-add the camera on Camera Management interface of NVR
- c) What can I do when live view interface shows unsupported stream type?
	- Change the encode type of camera sub stream from MJPEG to H.265 or H.264.
- d) What can I do when play back interface shows no video file?
	- Check the status of HDD on HDD interface, if it shows uninitialized, initialize the

![](_page_16_Picture_36.jpeg)

#### HDD;

 Check the record schedule on Record—Schedule interface, if the record schedule is empty, set the record schedule.

![](_page_17_Picture_0.jpeg)